## **Quick Reference Guide FOR CHECKING YOUR SERVICES ON LINE WITH H.A.S.I. SERVICE MONITORING**

- 1. Log on to [www.hesterservices.com](http://www.hesterservices.com/)
- 2. Click on the link "Check Your Services Here"

» Check Your **Services Here** 

3. This enters you into the Service Monitoring System

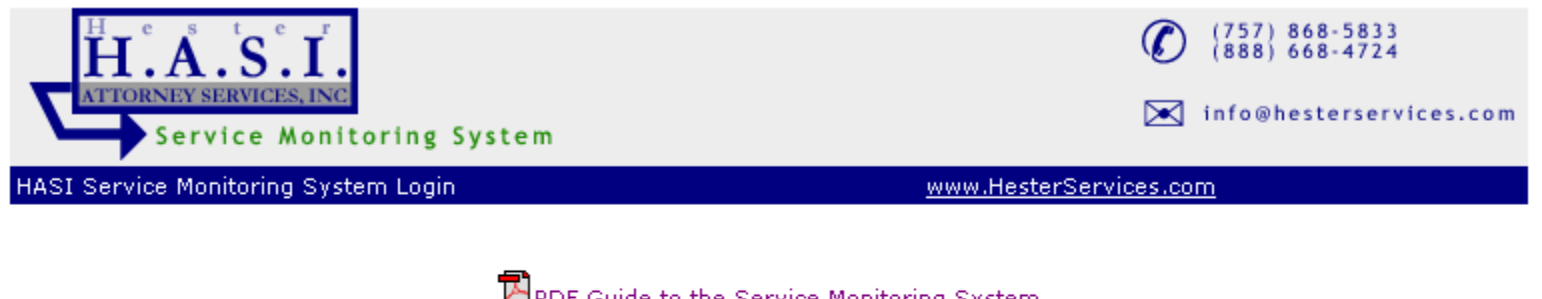

**EN** PDF Guide to the Service Monitoring System Word Guide to the Service Monitoring System

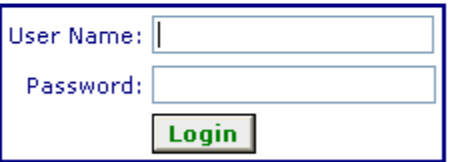

Click below to request a user name and password

mailto:info@hesterservices.com

- 4. Enter your user name, press tab;
- 5. Enter your password, press tab;
- 6. Click on Login

You will be directed to a split screen with the following options.

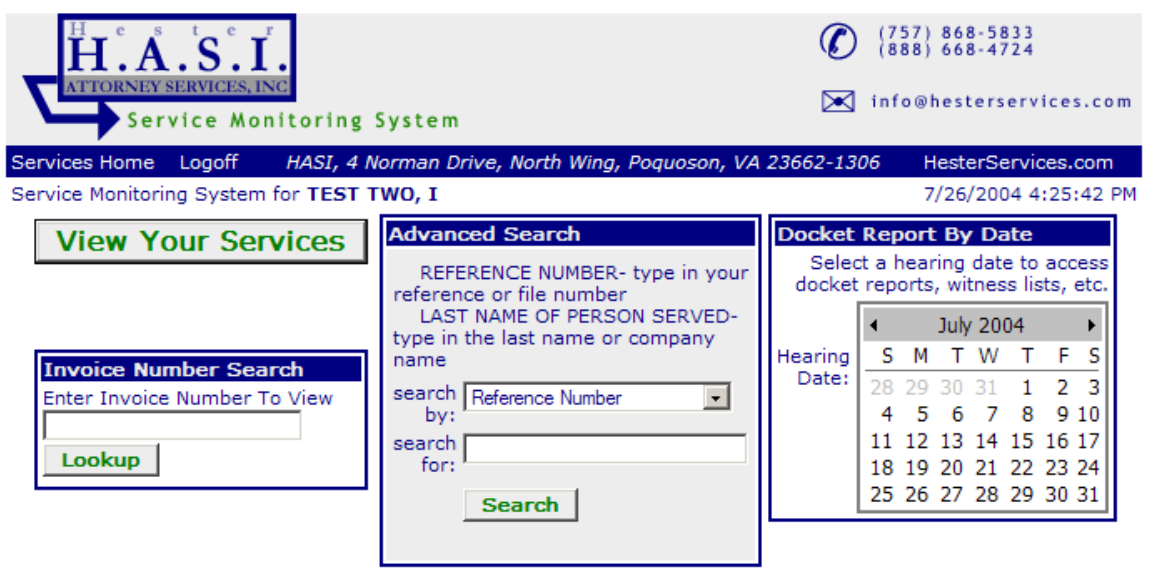

**View Your Services** 

To track ALL of your services simply press enter, or return or click on and you will be directed to the case caption screen …..

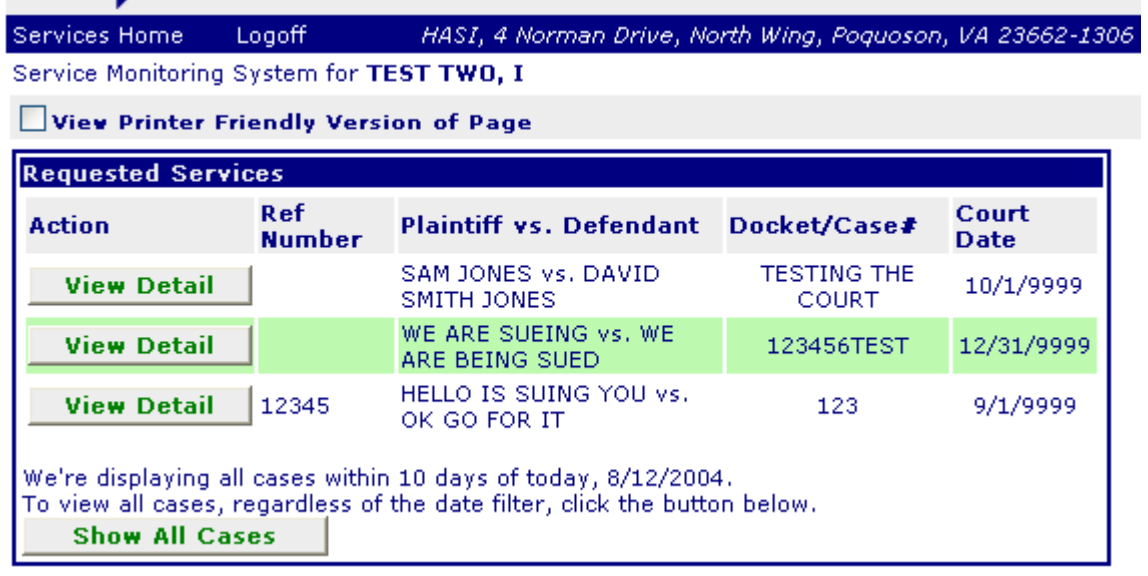

...... Point and click **Wiew Detail** for the case you want to view – this will take you to the detail view screen. Your cases are sorted in by order by the PLAINTIFF'S first name. If you cannot find the particular case and there is an option for to SHOW ALL CASES select the option. Here you see the details for the services which were requested within the batch.

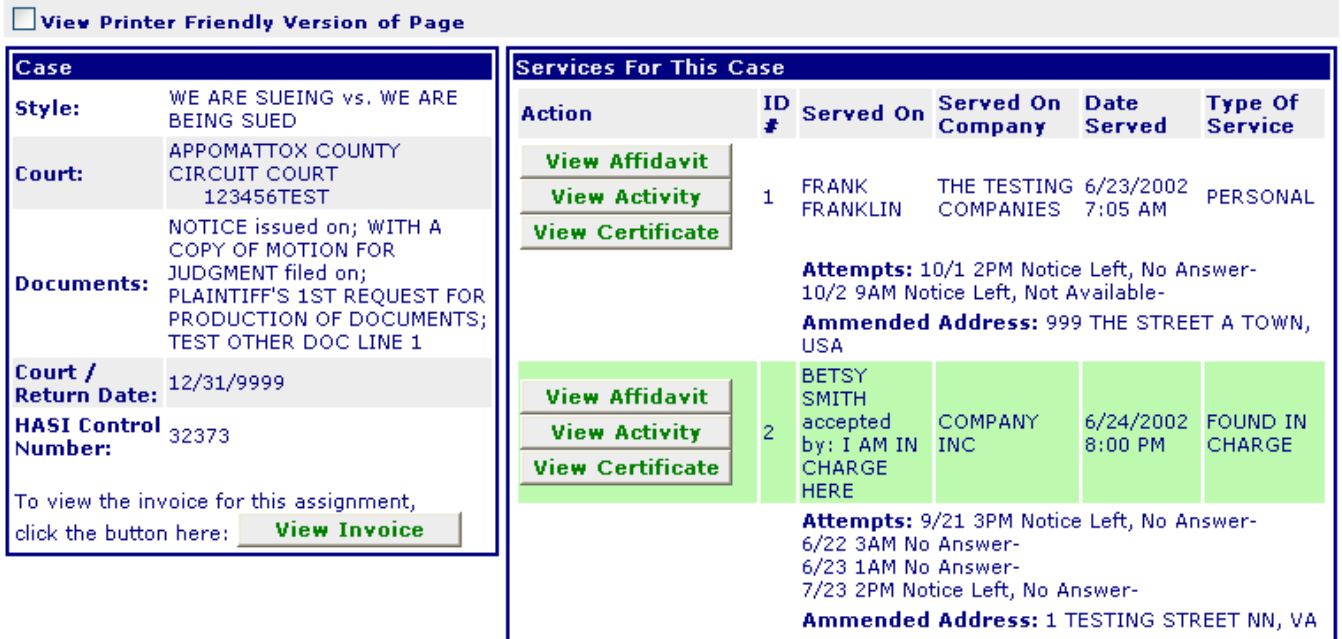

From this screen you may select options to view and print as follows:

**View Invoice** 

**View Affidavit** 

-- These options are available for all customers

**View Activity View Certificate**  -- These options are available for all customers whereby we follow-up for records and prepare the HIPAA Compliance Certification letter.

For advance search options, return to the split screen (click the option twice)

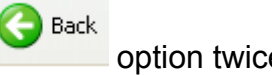

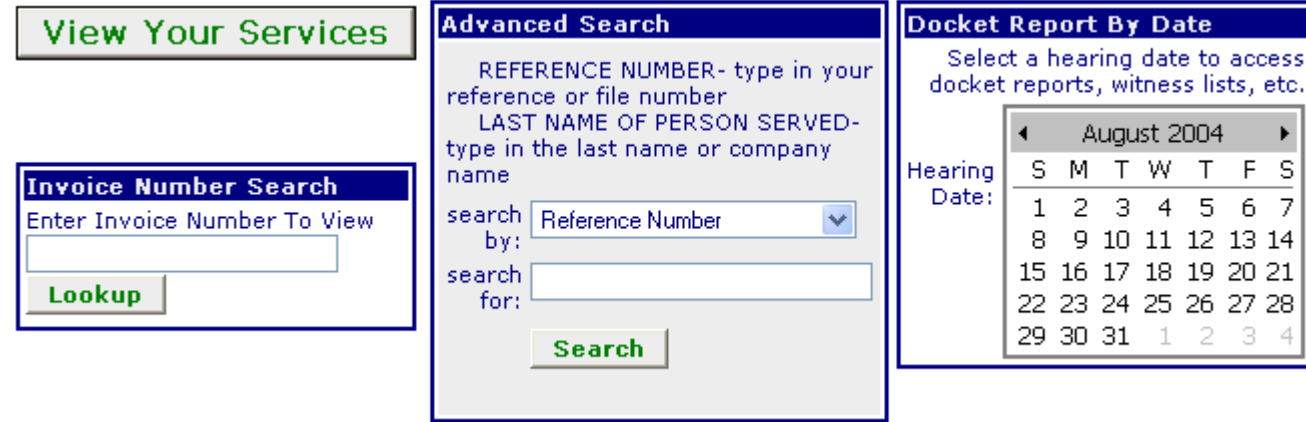

If you wish to print a particular invoice quickly, enter the invoice number

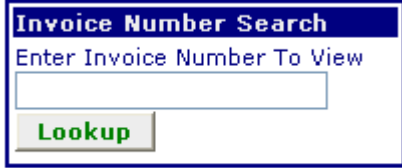

and click on  $\frac{\text{Lookup}}{\text{and}}$  and presto – there is your invoice ready to print.

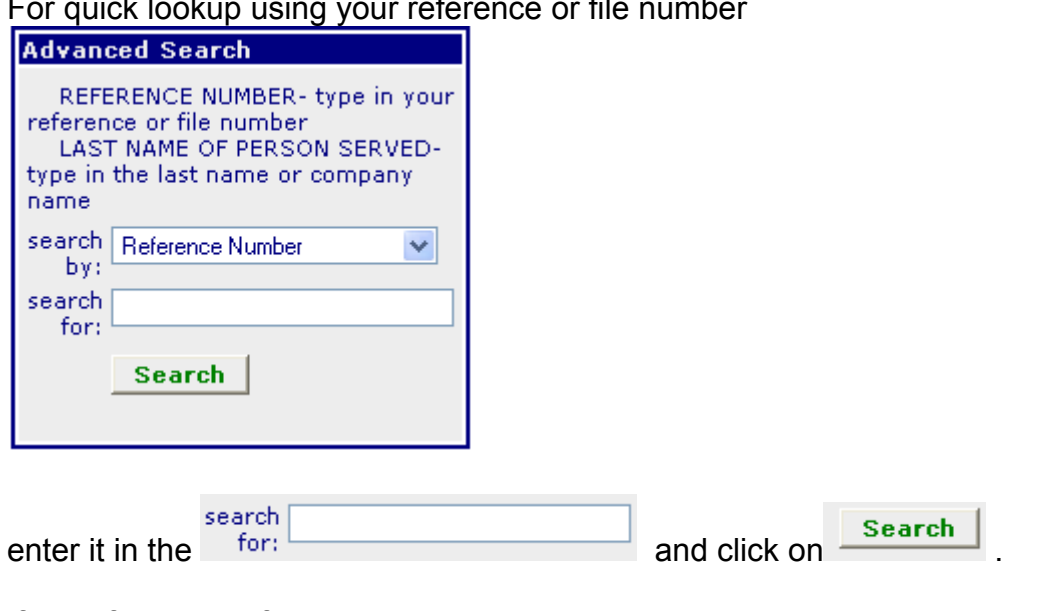

For quick lookup using your reference or file number

If no reference or file number was provided with your request, then select the other pull down<br>search  $\frac{1}{\text{last Name of Person Served}}$   $\frac{1}{\text{New in the last name of the person being served or com-}$ 

option  $\frac{b}{y}$ . Key in the last name of the person being served or company

name and click on **Search** 

Now for using the calendar option

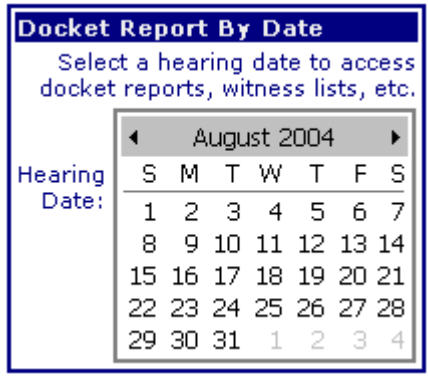

August 2004  $\blacktriangleleft$ Þ

scroll through the  $\sqrt{\frac{S M T W T F S}{m}}$  find the date you want – if

we served papers for you with this return date or court date. point and click to it and -------- presto

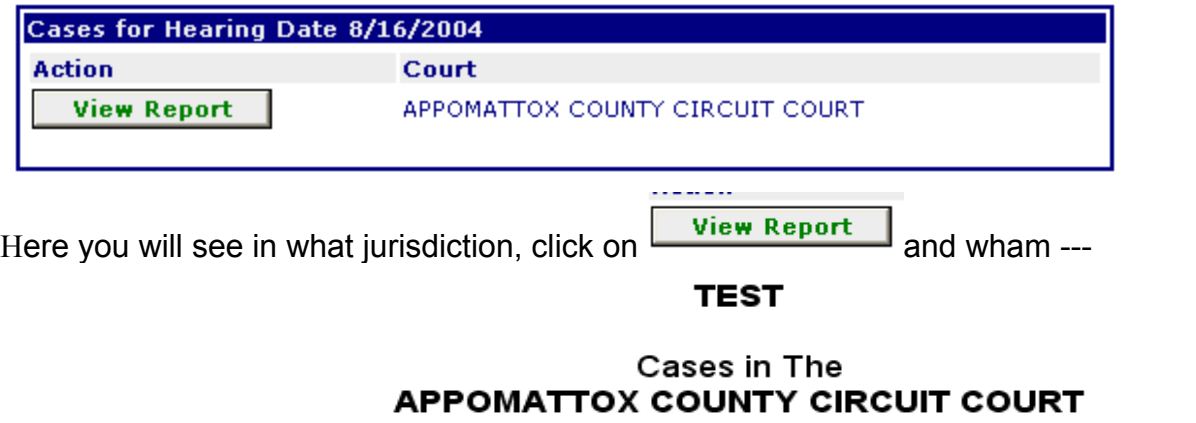

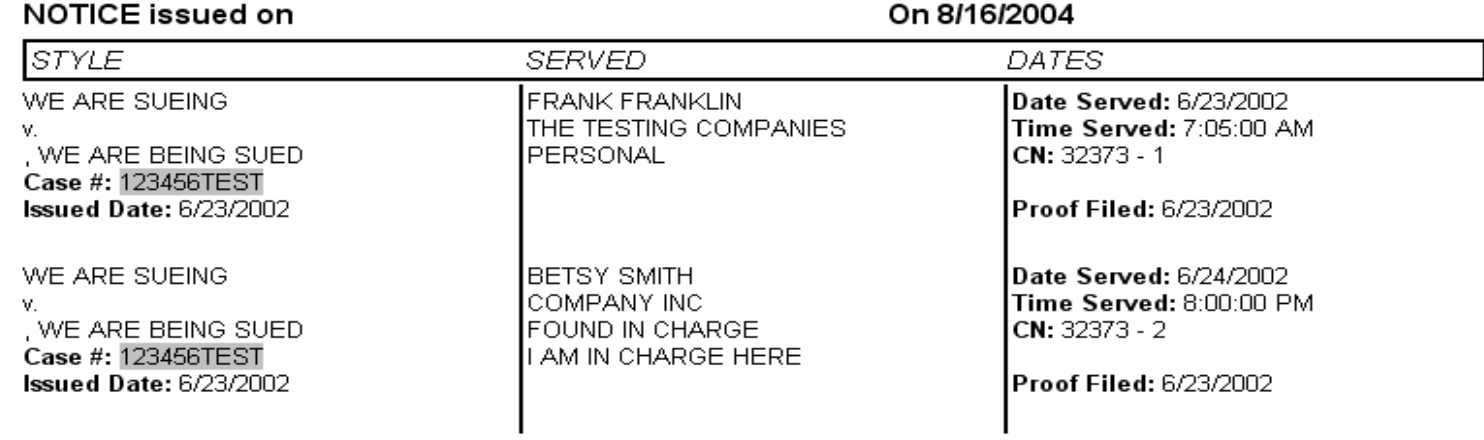

….There's your docket showing the details of the services in an easy to read format ready to print available to you when we serve your documents.

To request or change a user name and password – please simply tell us what you want it to be via email. You may click on the link at the login screen:<br>Click below to request a user name and password

mailto:info@hesterservices.com

Any questions, please give me a call and PLEASE if you have any suggestions or comments on our Service Monitoring System please email me. At any screen you may send us an email. Thanks,

Stan Hester 757.868.5833